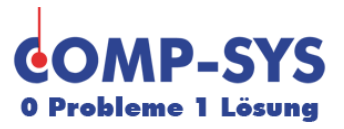

# **Wolke 11 für Mac-Benutzer**

Diese Kurzanleitung soll als mögliche Lösung dienen. Es kann sein, dass individuell auf den jeweiligen Einsatzbereich zugeschnitten sich andere Ansätze besser eignen.

Die Angaben in dieser Kurzanleitung verstehen sich ohne Gewähr der Comp-Sys Informatik AG und der Einsatz dieses Dokuments geschieht auf eigene Verantwortung.

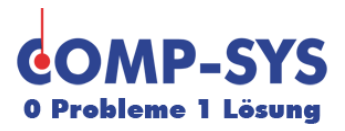

## **Inhaltsverzeichnis**

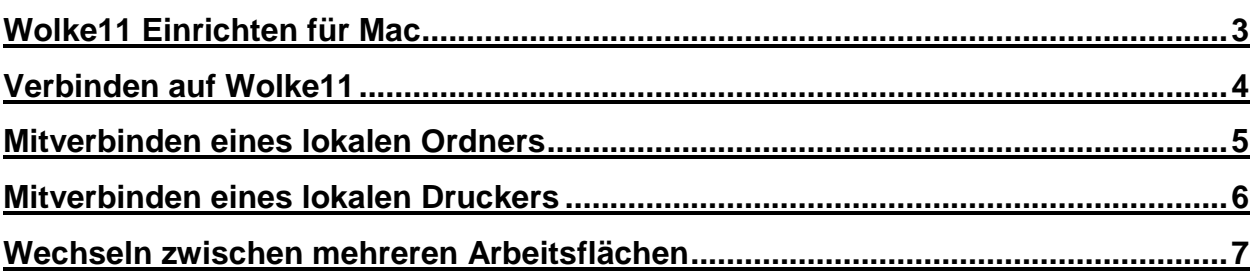

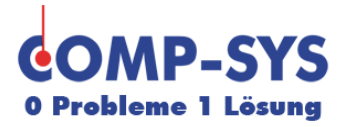

### <span id="page-2-0"></span>**Wolke11 Einrichten für Mac**

- 1) Microsoft Remote Desktop im AppStore herunterladen und installieren (oder auf diesen Link klicken: [https://itunes.apple.com/ch/app/microsoft-remote](https://itunes.apple.com/ch/app/microsoft-remote-desktop/id715768417?mt=12)[desktop/id715768417?mt=12\)](https://itunes.apple.com/ch/app/microsoft-remote-desktop/id715768417?mt=12)
- 2) Microsoft Remote Desktop öffnen
- 3) New auswählen um neue Verbindung zur Wolke11 zu erstellen
- 4) Wie folgt Register General ausfüllen:

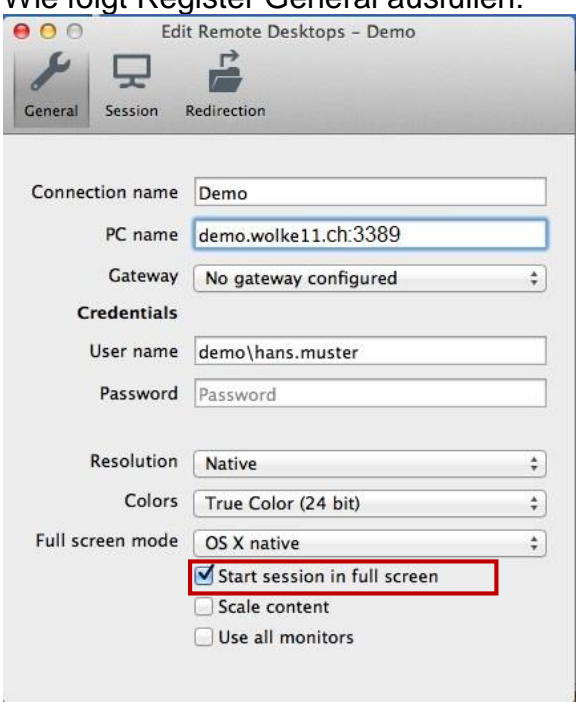

Connection name: TS01-**"Kunde"**(z.B. TS01-Demo) PC name: "kunde".wolke11.ch:3389 (z.B. demo.wolke11.ch:3389) Gateway: No gateway configured auswählen (wenn nicht schon als Standard ausgewählt)

User name: "domain"\"user" (z.B. demo\hans.muster) Passwort: (leer lassen)

Resolution: muss Nativ sein Colors: bei Standard lassen Full screen mode: bei OS X nativ belassen Das Häckli bei Start session in full screen muss drin sein und alle anderen herausnehmen.

*Bitte alles in "" ersetzen durch Ihre persönlichen Anmelde Daten.*

**\ = [↑]+[alt]+[7]**

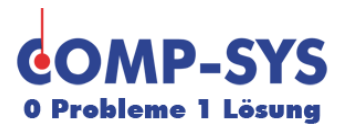

#### <span id="page-3-0"></span>**Verbinden auf Wolke11**

1) Die erstellte Verbindung starten und bei der Zertifikatfrage auf immer erlauben klicken (Zertifikatfrage kommt nur bei der ersten Anmeldung)

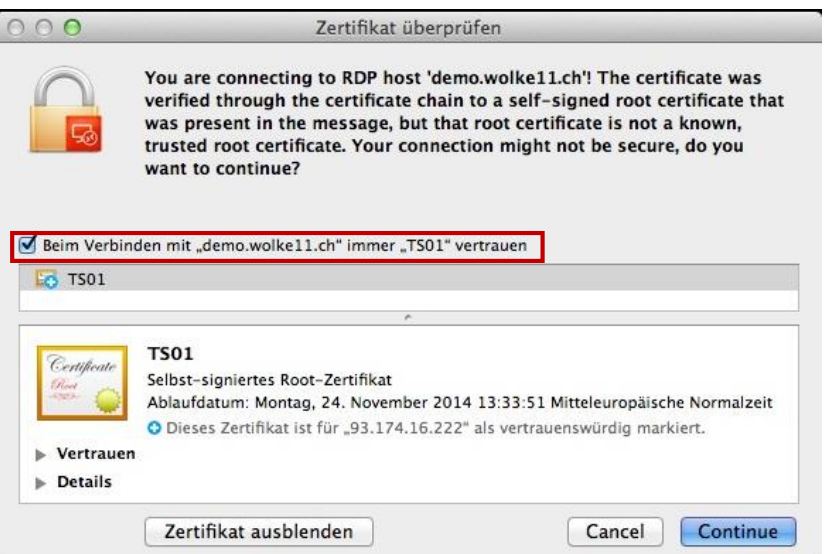

**Hinweis: Eventuell müssen Sie noch mit ihrem Apple Kennwort bestätigen, damit Ihr Mac das Zertifikat speichern kann. Damit der Hinweis nicht wieder erscheint.**

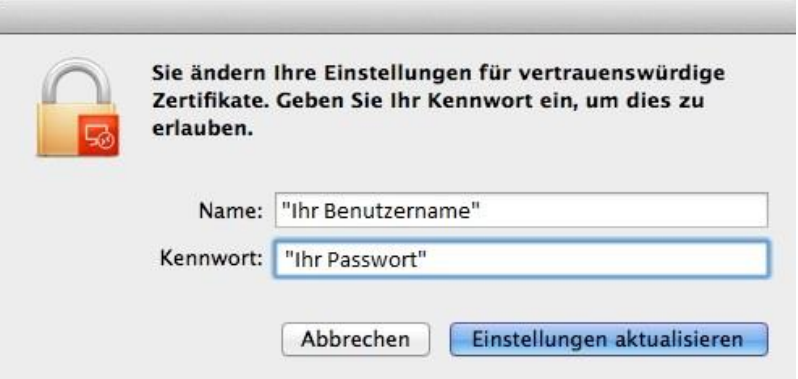

**2)** Anmelden mit persönlichem Benutzername und Passwort.

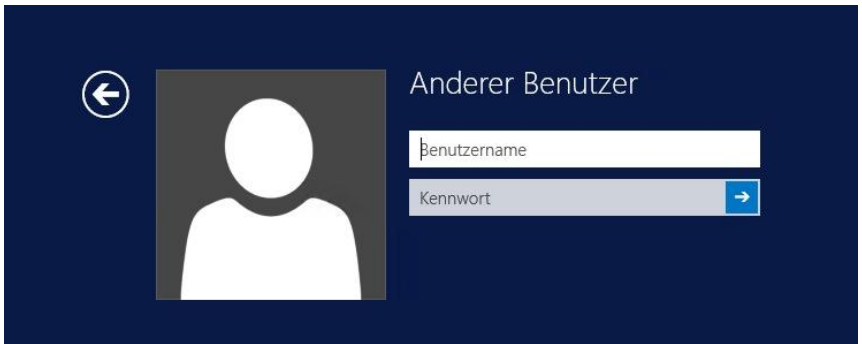

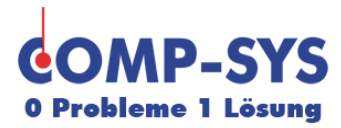

#### <span id="page-4-0"></span>**Mitverbinden eines lokalen Ordners**

Um einen lokalen Ordner mitgeben zu können, muss man die Remoteverbindung auswählen und bearbeiten.

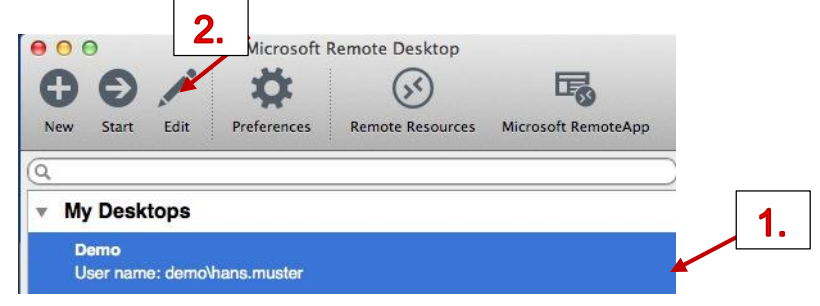

Danach auf das Register Redirection wechseln und mit Plus einen Ordner auswählen und hinzufügen.

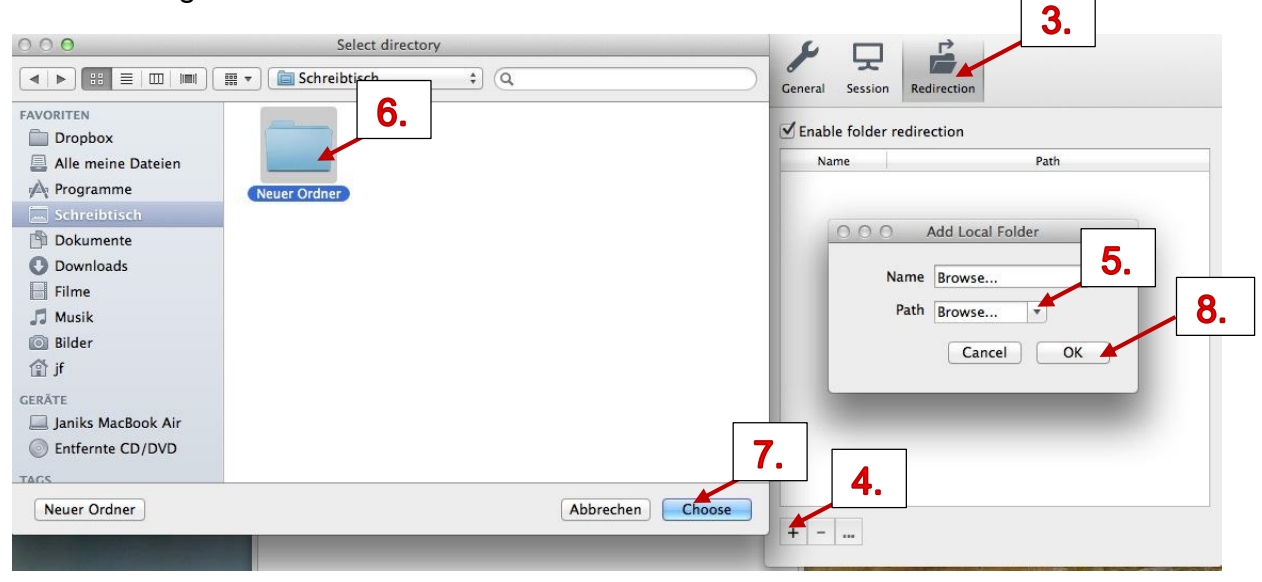

Danach Fenster Edit Remote schliessen

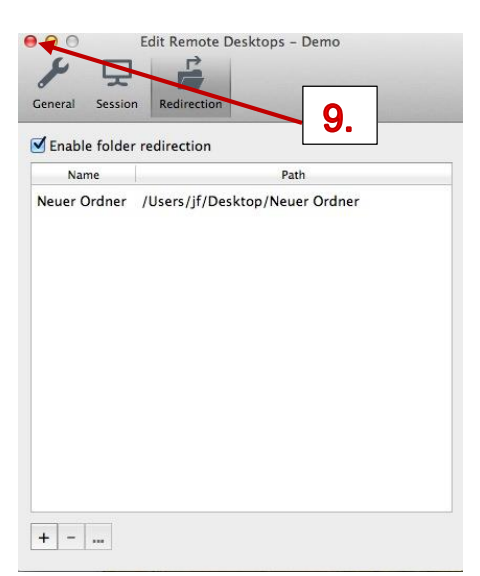

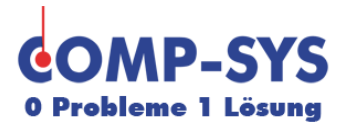

#### <span id="page-5-0"></span>**Mitverbinden eines lokalen Druckers**

Wer vom Terminal aus auf einen lokalen Drucker ausdrucken möchte, muss ihn mit der Remoteverbindung mitgegeben.

Remoteverbindung auswählen und Bearbeiten

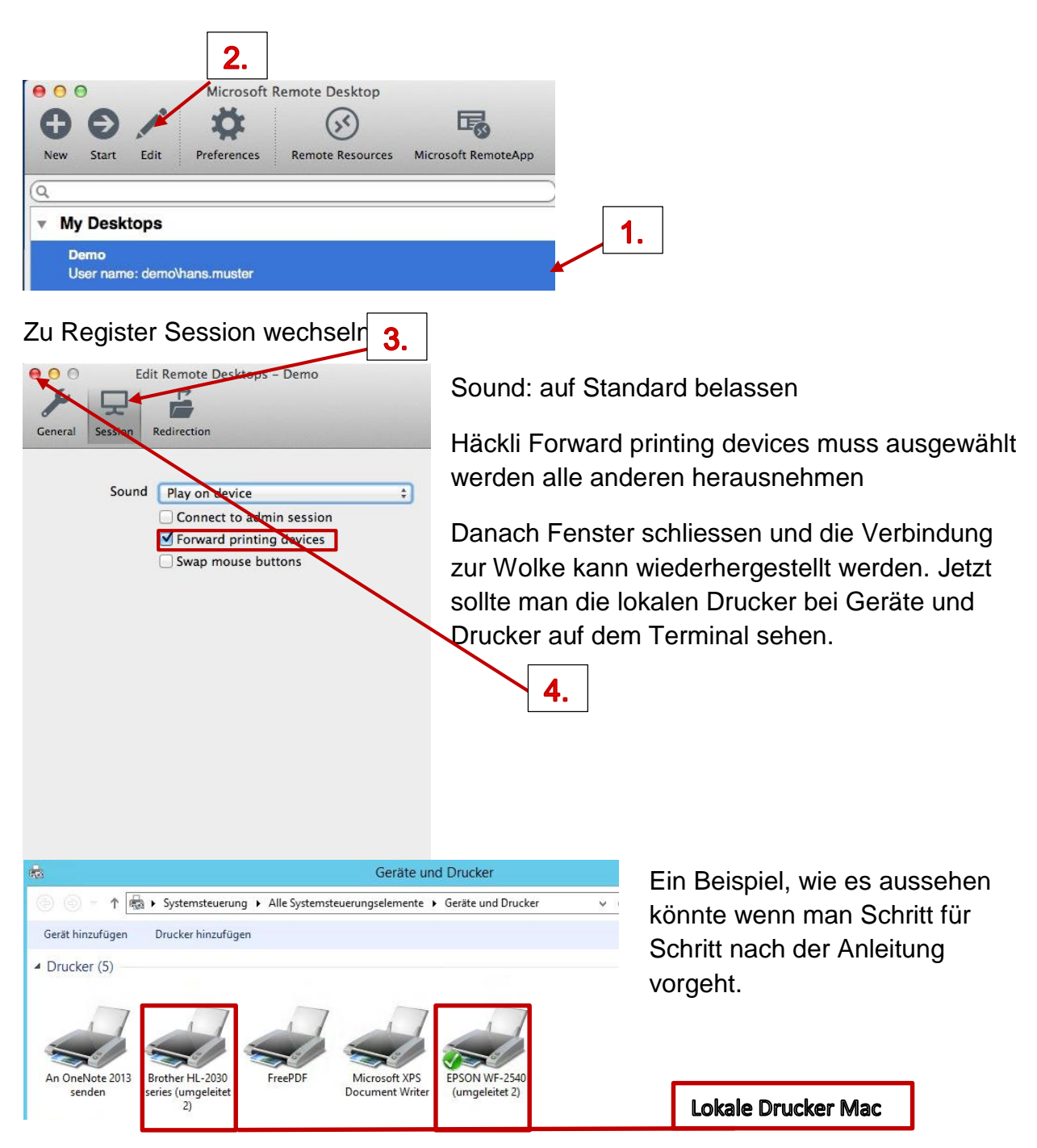

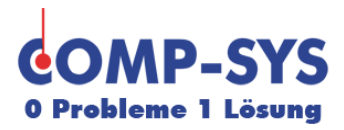

#### <span id="page-6-0"></span>**Wechseln zwischen mehreren Arbeitsflächen**

Das Wechseln zwischen mehreren Arbeitsflächen wird verwendet wenn man mehrere Programme im Vollbild-Modus geöffnet haben will und nur ein Bildschirm vorhanden ist. So muss man nicht alle Programme auf einem Bildschirm haben und muss nicht immer bei einem Wechsel des Programmes ein anderes Programm minimieren.

Das Wechseln zwischen verschiedene Programme ist möglich über das Touchpad: mit 3 Finger nach links oder rechts wischen

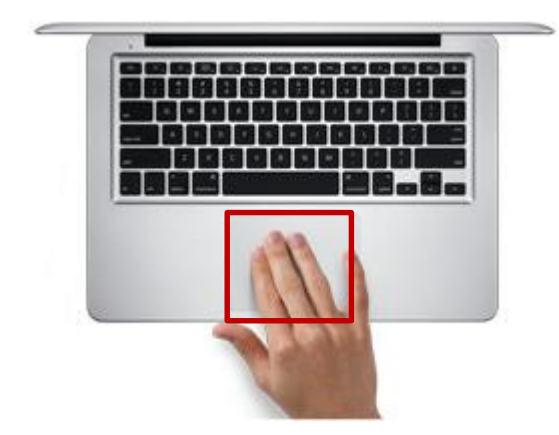

oder über die Magic Mouse: mit 2 Finger nach rechts oder links wischen

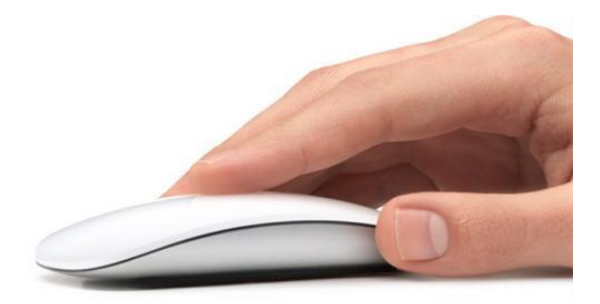